#### **CONSIGNES D'EXAMEN**

# RÈGLES POUR EFFECTUER L'EXAMEN EN LIGNE

## 1. AVANT DE COMMENCER L'EXAMEN

- Lisez les consignes attentivement et suivez-les ÉTAPE par ÉTAPE.
- Soyez attentif(ve) au compte à rebours pour connaître le temps qu'il vous reste avant la fin de l'examen.
- Nous vous invitons à prendre toutes les précautions nécessaires avant de commencer l'examen afin de pouvoir rester concentré(e) face à votre écran pendant toute la durée de celui-ci : assurez-vous de manger, de boire et de vous rendre aux toilettes avant le début de l'examen.

# 2. Matériel nécessaire (PC ou ordinateur portable doté d'une webcam et d'un micro fonctionnels)

- Un PC ou un ordinateur portable équipé de Google Chrome, Firefox ou Safari.
- Une webcam et un micro, tous deux fonctionnels, sont obligatoires pour réaliser l'examen en ligne. L'accès vous sera refusé en l'absence de ceux-ci.
- Vous êtes tenu(e) de positionner la caméra de manière à ce que le surveillant à distance puisse vous voir tout au long de l'examen.
- Il convient de laisser la caméra allumée pendant toute la durée de l'examen.

## 3. Surveillance à distance

- Une surveillance à distance pourra être effectuée pendant toute la durée de l'examen.
- Veillez à vous installer dans une pièce lumineuse et calme, dépourvue de toute distraction.
- Le surveillant à distance vérifiera votre identité sur la base de votre carte d'identité que vous lui présenterez dès le début de la connexion vidéo.
- Vous êtes tenu(e) d'utiliser le mode plein écran pendant toute la durée de l'examen.
- Il est interdit de sortir du champ de vision de la caméra durant l'examen. Il importe que le surveillant puisse vous voir en permanence. Évitez par ailleurs de vous toucher le visage de façon répétée, de vous tenir le menton, etc. au risque que votre visage ne soit plus détecté.
- Il est interdit d'utiliser un second écran, une clé USB ou de consulter des pages web au cours de l'examen.
- Il est interdit de consulter des ouvrages, documents ou tout autre support écrit, dactylographié ou imprimé, sous peine d'exclusion immédiate de l'examen en ligne.
- Vous ne pourrez en aucun cas quitter la pièce dans laquelle vous effectuez l'examen pendant toute la durée de celui-ci, sauf en cas de force majeure.
- Il est interdit de fumer ou de manger pendant toute la durée de l'examen.

## 4. Communication externe

- Il est préférable que vous restiez seul(e) dans la pièce choisie pour passer l'examen afin d'éviter toute communication avec des tiers. À défaut, vous êtes prié(e) de garder une distance de 2 mètres avec les personnes qui vous entourent et qui effectuent également l'examen.
- Il vous est interdit d'utiliser votre téléphone portable, tablette, smartwatch ou tout autre appareil intelligent durant l'examen.
- Il vous est interdit de lire l'examen à voix haute.
- Il vous est interdit d'utiliser votre téléphone portable, tablette ou tout autre appareil non autorisé pour passer l'examen.
- L'usage des commandes « capture d'écran » et « copier-coller » est interdit.

L'illustration suivante montre la façon dont toute tricherie peut être détectée si un(e) participant(e) s'y risque. Le rapport reprend toutes les images montrant la détection de plusieurs visages, d'absence de visage et d'un visage.

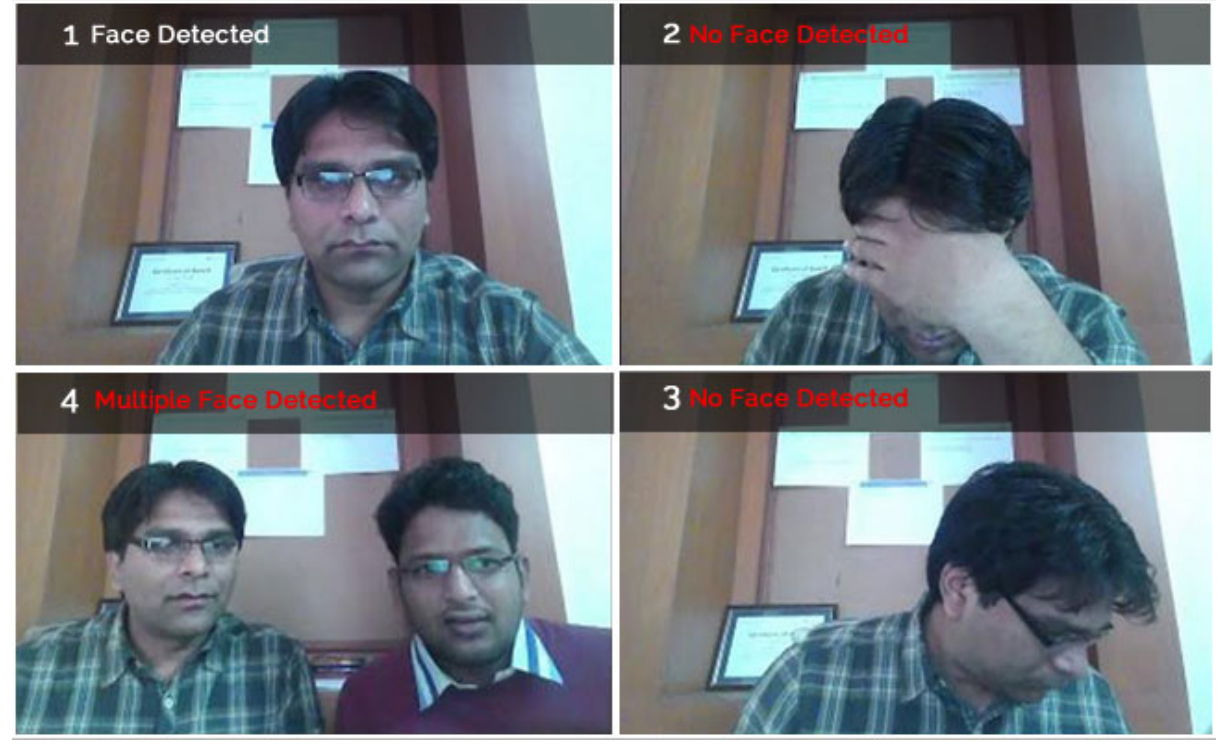

# 5. Utilisateurs d'ordinateurs portables et de bureau Apple

## *ÉTAPE 1*

• Téléchargez Safari, Google Chrome ou Firefox.

# *ÉTAPE 2*

- Sur votre Mac, sélectionnez le menu Apple > Préférences Système, puis cliquez sur Partage.
- Si l'option « Gestion à distance » est activée, vous êtes prié(e) de la désactiver. Les fonctions « Partage d'écran » et « Gestion à distance » ne peuvent être activées simultanément.
- Cochez la case « Partage d'écran ».
- Pour définir les utilisateurs avec lesquels vous souhaitez partager votre écran, sélectionnez l'une des options suivantes :
	- o Tous les utilisateurs

o Uniquement ces utilisateurs : le partage d'écran est limité à certains utilisateurs.

## *ÉTAPE 3*

- Sur votre Mac, sélectionnez le menu Apple > Préférences Système, puis cliquez sur Sécurité et confidentialité.
- Onglet confidentialité > Enregistrement de l'écran > cliquez sur le cadenas > connectez-vous avec votre nom d'utilisateur et votre mot de passe.
- À présent, vous pouvez choisir le navigateur correspondant pour l'enregistrement de l'écran (Google Chrome ou Firefox).

## **CONSIGNES RELATIVES AUX DIFFÉRENTES SECTIONS**

Prenez une grande inspiration et détendez-vous, nous avons conçu cette évaluation en vue d'une prise en main rapide et aisée !

#### Consignes

1. Cette section a une durée limitée, il convient d'y répondre dans le temps imparti.

#### 2. Cette section peut contenir le type de questions suivantes :

question à choix multiples, question ouverte, texte à trous, question à réponses multiples, vrai ou faux, question de type « logic box », chargement de fichiers.

3. Lorsque vous aurez répondu à la dernière question d'une section, cliquez sur le bouton

« Soumettre la section » situé dans le coin inférieur droit de l'écran.

4. Une fois la section envoyée, il ne vous sera plus possible de revenir en arrière. Vous passerez à la section suivante de l'évaluation ou finaliserez l'examen s'il s'agissait de la dernière section.

5. Si vous constatez une erreur dans une question, vous pouvez nous la signaler en cliquant sur

et en choisissant le motif approprié.

6. Vous pouvez marquer une question pour révision et y revenir ultérieurement.

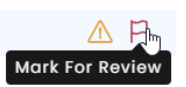

**Submit Section** 

7. Le code couleur suivant vous donne un aperçu rapide du statut de chaque question :

**Current Question** 

Answered Question

Marked for Review

8. Utilisez le filtre de questions pour voir les questions marquées pour révision (« Marked for review »), celles auxquelles vous n'avez pas répondu (« Unanswered questions ») et celles auxquelles vous avez répondu (« Answered questions »).

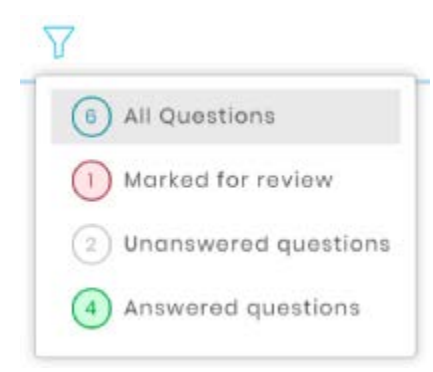

9. Cliquez sur l'icône **et pour utiliser la calculatrice intégrée. Vous avez la possibilité de faire glisser** et de déplacer la calculatrice où vous le souhaitez sur l'écran. Cette fonctionnalité est uniquement disponible si le paramètre a été activé par l'administrateur de l'examen.

#### **Question avec un cercle, il y a une réponse possible.**

Choose the correct option

 $\bigcirc$  will not be the subject of legal proceedings

 $\bigcirc$  risks having to pay damages and interest to

 $\bigcirc$  risks being punished for breaching bank secr

**Question avec un carré, il y a plus d'une réponse possible.**

Choose the correct options

 $\Box$  There are no universal extent of a risk-based app

□ An effective risk-based money laundering risks ar reasonable controls base

□ An effective risk-based money laundering risks w reasonable controls